## **Sisukord**

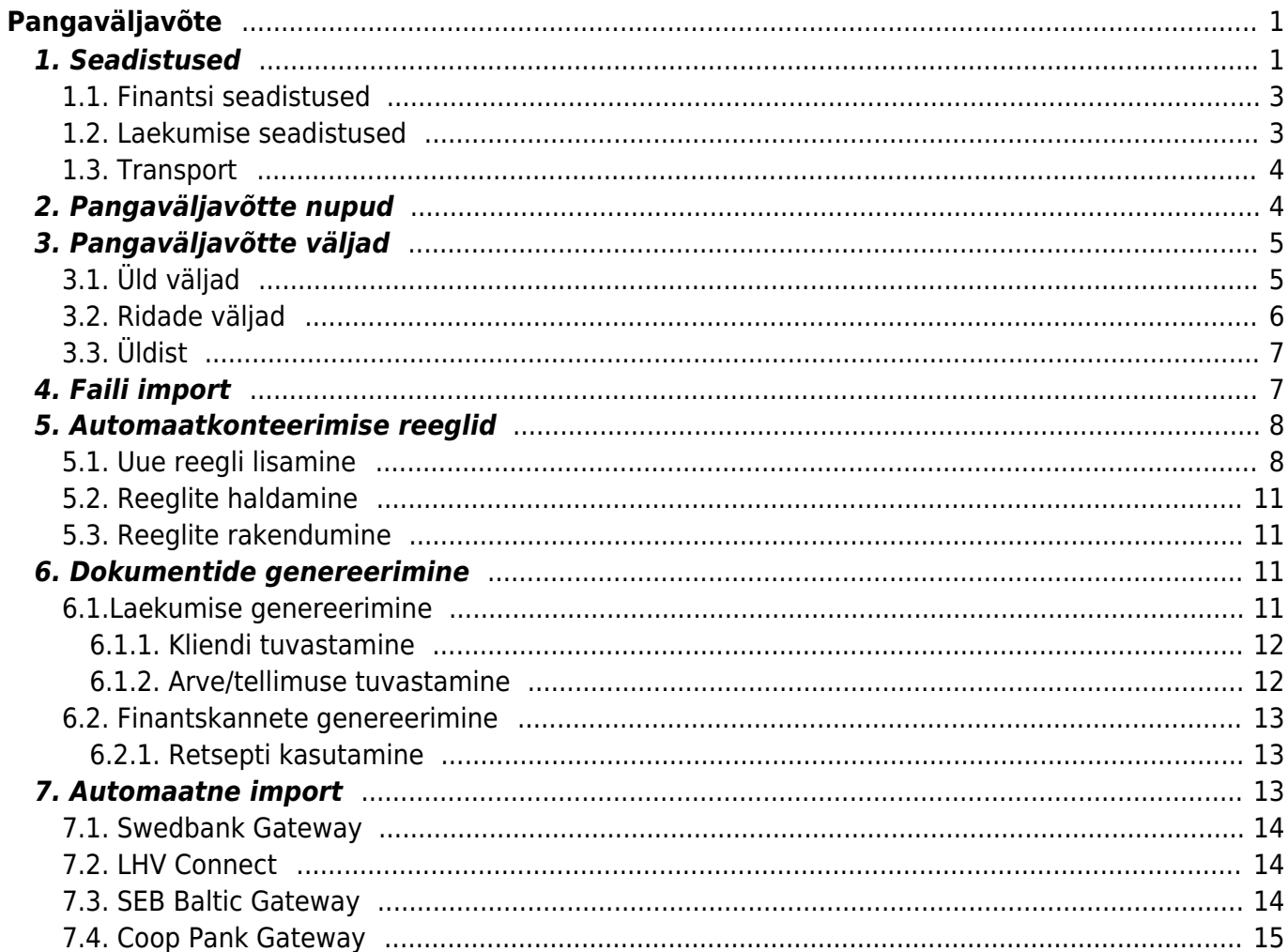

# <span id="page-2-0"></span>**Pangaväljavõte**

Väljavõte on dokument, mida kasutatakse pangaväljavõtte salvestamiseks ja sellest järgdokumentide (laekumised, tasumised, finantskanded jms) genereerimiseks. Väljavõttele saab importida XML faili ISO 20022 formaadis (nn SEPA väljavõte).

Peenhäälestuse all on võimalik välja tuua manuse eelvaade.

## <span id="page-2-1"></span>**1. Seadistused**

Süsteemi seadistustes saab pangaväljavõttega seotud toiminguid automatiseerida:

#### **FINANTSI SEADISTUSED**

Pangaväljavõtte impordil automaatkande loomise finantsseeria

Pangaväljavõtte import säilitab väljavõtte ka manusena

Pangaväljavõttest kande genereerimine lisab väljavõtte ridadelt objekti ja projekti ka kande panga finantskonto poolele

Pangaväljavõtte impordil luuakse automaatselt kanne

Pangaväljavõtte impordil luuakse automaatselt kassa liikumine

Pangaväljavõtte impordil luuakse automaatselt laekumine

Pangaväljavõtte impordil luuakse automaatselt tasumine

Pangaväljavõtte impordil luuakse automaatselt väljamakse

Pangaväljavõtte import tuvastab Directost algatatud tasumised

Pangaväljavõtte import tuvastab viitenumbri põhjal Directos eelnevalt loodud laekumised

#### **LAEKUMISE SEADISTUSED**

Pangaväljavõttest laekumise loomisel jagatakse liigne summa

Pangaväljavõttest laekumise loomisel otsitakse kliendi tellimuse numbrit

Pangaväljavõttest laekumise loomisel otsitakse tellimuse numbrit

#### **TRANSPORT**

Pangaväljavõttest laekumise loomisel eelistatakse arve tuvastamisel makse kirjelduses esinevat projekti koodi

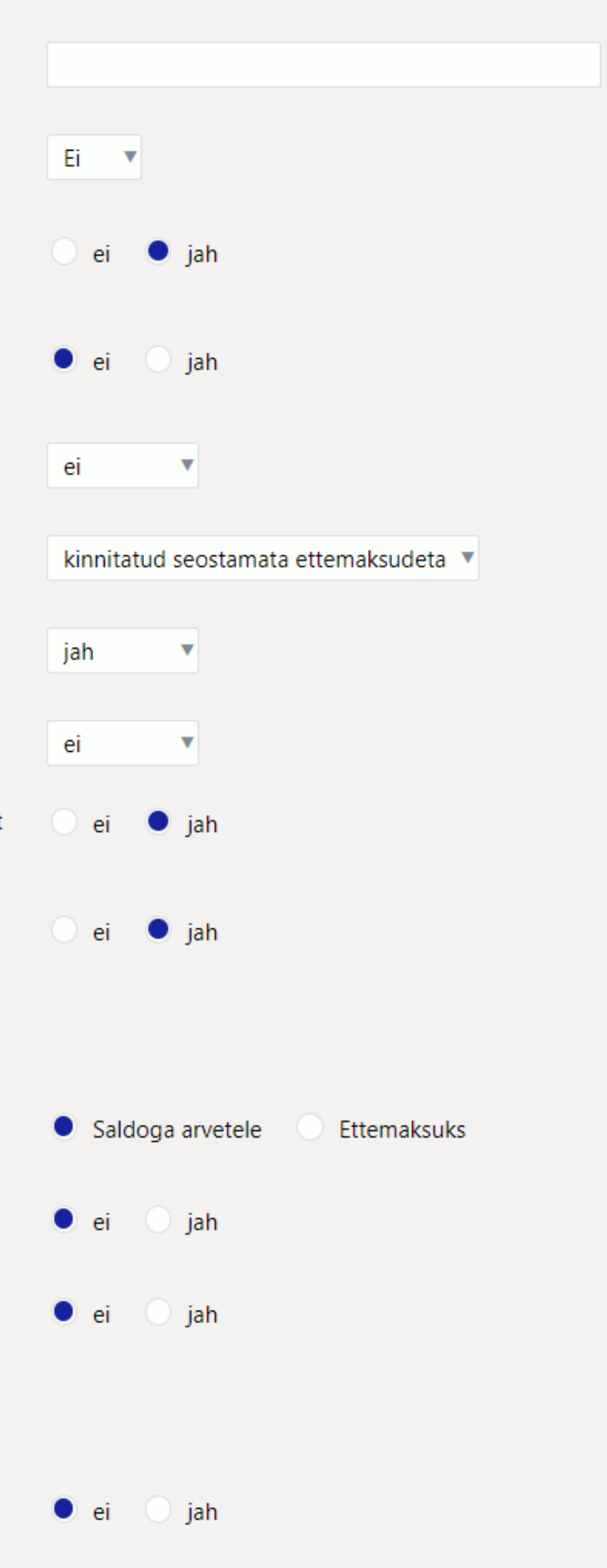

## <span id="page-4-0"></span>**1.1. Finantsi seadistused**

- **Pangaväljavõtte impordil automaatkande loomise finantsseeria**:
- **Pangaväljavõtte import säilitab väljavõtte ka manusena**: saab valida, kas ja mis keeles manustatakse PDF failina pangaväljavõtte alusdokument
- **Pangaväljavõttest kande genereerimine lisab väljavõtte ridadelt objekti ja projekti ka kande pangakonto poolele** - kui vastaval väljavõtte real on objekt ja projekt täidetud, siis valiku "Jah" korral lisatakse kande pangakonto reale objekti ja projekti koodid. Valiku "Ei" korral lisatakse kandele objekt ja projekt ainult väljavõtte real näidatud kontole.
- **Pangaväljavõtte impordil luuakse automaatselt kanne** võimalik määrata, kas pangaväljavõtte importimise käigus genereeritakse vastav dokument automaatselt. Valikud: **jah** - luuakse dokument
	- **ei** ei looda dokumenti.
- **Pangaväljavõtte impordil luuakse automaatselt kassa liikumine** võimalik määrata, kas pangaväljavõtte importimise käigus genereeritakse vastav dokument automaatselt. Valikud :
	- **jah** luuakse dokument
	- **kinnitatud** luuakse dokument ja kinnitatakse (kui vastab seadistustele ja reeglitele)
	- **ei** ei looda dokumenti.
- **Pangaväljavõtte impordil luuakse automaatselt laekumine** võimalik määrata, kas pangaväljavõtte importimise käigus genereeritakse vastav dokument automaatselt. Valikud :
	- **ei** ei looda dokumenti.
	- **jah** luuakse dokument
	- **kinnitatud** luuakse dokument ja kinnitatakse (kui vastab seadistustele ja reeglitele). Kui ei leia vastet, asetatakse kliendi ettemaksuks.
	- **kinnitatud seostamata ettemaksudeta** automaatse pangaväljavõtte tekkides, sorteerib programm esmalt välja kõik täpse vastega read, loob laekumised ning kinnitab need. Seejärel sorteeritakse välja read, millel pole täpset vastet, aga neid ei kinnitata. Jääb võimalus hiljem käsitsi muuta ja laekumine luua.
- **Pangaväljavõtte impordil luuakse automaatselt tasumine** võimalik määrata, kas pangaväljavõtte importimise käigus genereeritakse vastav dokument automaatselt. Valikud :
	- **jah** luuakse dokument
	- **kinnitatud** luuakse dokument ja kinnitatakse (kui vastab seadistustele ja reeglitele)
	- **ei** ei looda dokumenti.
- **Pangaväljavõtte impordil luuakse automaatselt väljamakse** võimalik määrata, kas pangaväljavõtte importimise käigus genereeritakse vastav dokument automaatselt. Valikud :
	- **jah** luuakse dokument
	- **kinnitatud** luuakse dokument ja kinnitatakse (kui vastab seadistustele ja reeglitele) **ei** - ei looda dokumenti.
- **Pangaväljavõtte import tuvastab Directost algatatud tasumised valikuga "jah"** kontrollitakse makse numbri alusel, kas väljavõttel olev tasumine on Directos juba kajastatud. Tasumise olemasolul seotakse konkreetne väljavõtte rida vastava tasumisega, et vältida topelt tasumiste loomist.
- **Pangaväljavõtte import tuvastab viitenumbri põhjal Directos eelnevalt loodud** laekumised - valikuga "jah" kontrollitakse viitenumbri põhjal, kas väljavõttel olev laekumine on Directos juba kajastatud. Laekumise olemasolul seotakse väljavõtte rida vastava laekumisega.

## <span id="page-4-1"></span>**1.2. Laekumise seadistused**

**Pangaväljavõttest laekumise loomisel jagatakse liigne summa** - kui laekunud summa on suurem kui konkreetse arve saldo, siis jagatakse ülejääv summa vastavalt seadistuses

määratule, kas saldoga arvetele või märgitakse ettemaksuks.

- **Pangaväljavõttest laekumise loomisel otsitakse kliendi tellimuse numbrit** pangaväljavõttelt laekumise genereerimisel otsitakse makse selgitusest kliendi tellimuse numbrit tellimuse pealt ja selle olemasolul lisatakse tellimuse number vastavasse lahtrisse
- **Pangaväljavõttest laekumise loomisel otsitakse tellimuse numbrit** pangaväljavõttelt laekumise genereerimisel otsitakse makse selgitusest tellimuse numbrit ja tellimuse olemasolul lisatakse see laekumisel vastavasse lahtrisse

### <span id="page-5-0"></span>**1.3. Transport**

- **Pangaväljavõttest laekumise loomisel eelistatakse arve tuvastamisel makse kirjelduses esinevat projekti koodi** - kui antud seadistus on määratud "jah", siis otsitakse laekumise genereerimisel arve vastet esmalt makse kirjelduses oleva projekti koodi järgi
- **Vaikimisi seeria** automaatkanded (laekumine, tasumine, väljamaks, kassa liikumine) võtavad süsteemiseadistes TRANSPORT märgitud Vaikimisi seeria. Vajalik kui andmed tulevad Directosse ka läbi liideste ning saaks märkida erinevaid seeriaid liideste andmetele ja pangaandmetele.

 Pangaväljavõttel tekib rea ette hoiatus juhul, kui reaga seotud dokumendi kuupäev erineb väljavõtte real olevast kuupäevast

**A** Pangaväljavõttelt automaatselt loodavad laekumised jälgivad arve viitenumbrit - kui klient tasub ekslikult sama viitenumbriga mitut arvet, siis tuleb käsitsi ära paranda.

**A** Tasumised jälgivad Directos loodud makse numbrit - kui pangas loodud maksekorraldusel juhtub olema sama number, siis võib sidumine toimuda vale tasumisega ja tuleb käsitsi ära parandada.

## <span id="page-5-1"></span>**2. Pangaväljavõtte nupud**

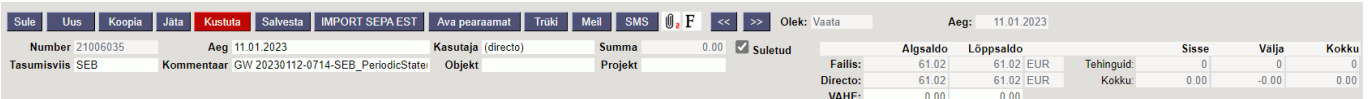

- **Sule** sulgeb dokumendi eelnevalt kontrollides, kas dokumendil on salvestamata muudatusi.
- **Uus** avab uue täitmata dokumendi. Kontrollib eelnevalt, kas eelmine dokument sisaldab salvestamata muudatusi.
- **Koopia** teeb dokumendist koopia. St. avab uue dokumendi, mille enamik välju on täidetud nii nagu alusdokumendil. Kuupäevaks pakutakse koopia tegemise kuupäev.
- **Jäta** katkestab dokumendi täitmise ilma salvestamata
- **Kustuta** võimaldab kinnitamata dokumenti kustutada
- **Salvesta** salvestab dokumendi
- **Import SEPA EST** võimaldab dokumendile laadida pangaväljavõtte faili
- **Ava pearaamat** avab pearaamatu aruande tasumisviisi küljes oleva kontoga ning "aeg" väljal oleva ajaga.
- **Trüki** trükib dokumendi väljundvormi. Peale Trüki vajutamist näidatakse põgusalt dokumendi eelvaadet ja avatakse printeri valiku aken.
- **Meil** saadab väljatrüki e-mailiga. Juhul, kui on seadistatud erinevaid väljatrüki vorme, siis tuleb vajutada Meili nupule parema hiireklahviga, mis avab rippmenüü, kust saab valida erinevaid maili kujundusi. Kui väljatrüki vormi valida, siis kõigepealt küsitakse e-maili aadressi ning alles siis saab väljatrüki vormi valida.
- **SMS** -
- **Manused** võimaldab dokumendiga siduda faile ehk manustada seotud dokumendi.
- **Foorum** saab lugeda ja kirjutada Directoga seonduvast kui ka soovi korral algatada oma firmasiseseid foorumeid.

## <span id="page-6-0"></span>**3. Pangaväljavõtte väljad**

## <span id="page-6-1"></span>**3.1. Üld väljad**

- **Number** dokumendi number
- **Aeg** väljavõtte kuupäev
- **Kasutaja** dokumendi looja kasutaja kood
- **Summa** pangaväljavõtte summa, automaatse pangaväljavõtte korral ei kasutata
- **Tasumisviis** tasumisviisi kood
- **Kommentaar** pangaväljavõtte pealt tulev kommentaar, saab ka käsitsi täita
- **Objekt** objekt salvestub jätkudokumentidele (tasumine, laekumine jne)
- **Projekt** projekt salvestub jätkudokumentidele
- **Suletud** kui kõikidel ridadel on automaatkanded, tekib suletud linnuke automaatselt. Seda ka juhul, kui reegli tulemuseks on "Ei kasuta". Väljavõte ei sulgu automaatselt, kui kasutaja ise on reale valinud tüübiks "ei kasuta" ning soovib sellega hiljem tegeleda. Käsitsi dokumente luues saab suletud linnukese manuaalselt lisada, kui kõik toimingud lõpetatud.
- **Algsaldo failis** pangaväljavõtte faili algsaldo
- **Algsaldo Directo** tasumisviisiga seotud finantskonto algsaldo
- **Algsaldo VAHE** erinevus panga algsaldo ja Directos oleva tasumisviisi finantskonto algsaldo vahel. Kui algsaldod klapivad, on vaheks 0,00. Kui on punane number, siis algsaldo ei ole Directo kontol ja pangas sama.
- **Lõppsaldo failis** pangaväljavõtte faili lõppsaldo
- **Lõppsaldo Directo** tasumisviisiga seotud finantskonto lõppsaldo.
- **Lõppsaldo VAHE** erinevus panga lõppsaldo ja Directos oleva tasumisviisi finantskonto lõppsaldo vahel. Kui lõppsaldod klapivad, on vaheks 0,00. Kui on punane number, siis lõppsaldo ei ole Directo kontol ja pangas sama.

 Kui on kasutusel pangaväljavõtte loomisest automaatkanded, siis luuakse ja kinnitatakse kanded automaatselt. Aitab otsida korrigeerimist vajavaid ridu. Kui vahepeal luua kandeid, näeb muutust vajutades pangaväljavõttel F5.

- **Failis EUR** näitab, mis valuutas on pangaväljavõte
- **Directo EUR** näitab, mis valuutas on tasumisviis

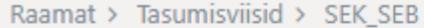

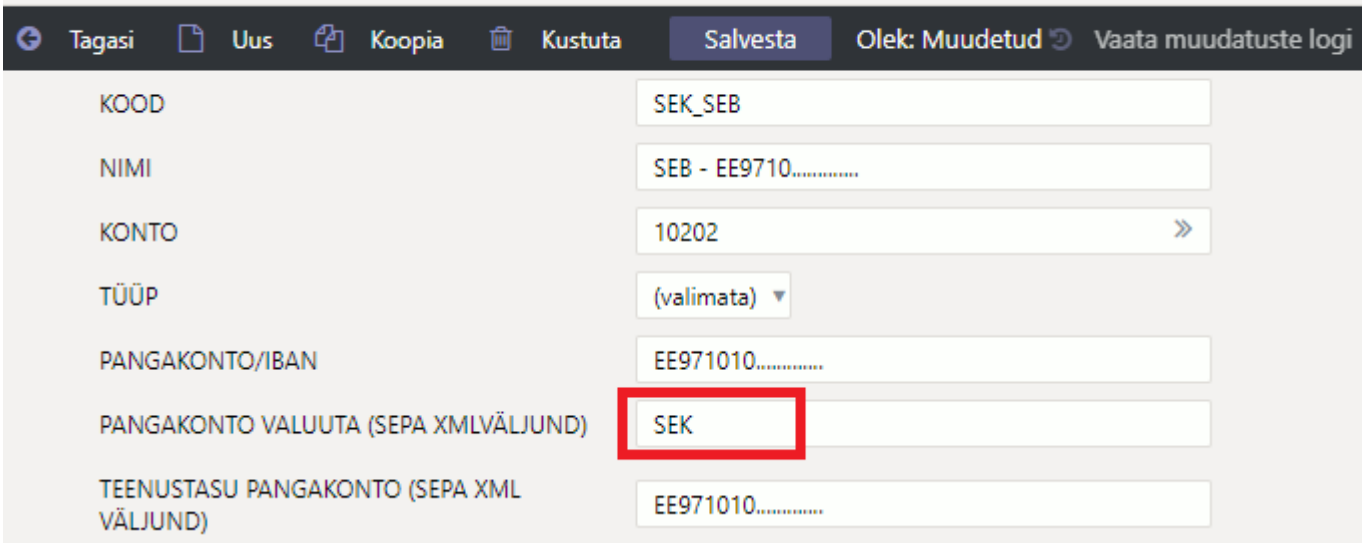

 Kui pangaväljavõte ei ole baasvaluutas nt. SEK-is, ning pearaamatus on kanded alati õiges valuutas kajastatud, siis Directo algsaldo ja lõppsaldo arvutatakse SEK-is nii nagu on pearaamatus kontol algsaldo ja lõppsaldo SEK-is.

- **Sisse tehinguid** pangaväljavõtte failis (mitte dokumendil) olevate raha sissetulekute tehingute arv kokku
- **Sisse kokku** pangaväljavõtte failis olevate raha sissetulekute tehingute summa kokku
- **Välja tehinguid** pangaväljavõtte failis olevate raha väljaminekute tehingute arv kokku
- **Välja kokku** pangaväljavõtte failis olevate raha väljaminekute tehingute summa kokku
- **Kokku** liidetakse vastavalt kas tehingute arvud või summad kokku.

### <span id="page-7-0"></span>**3.2. Ridade väljad**

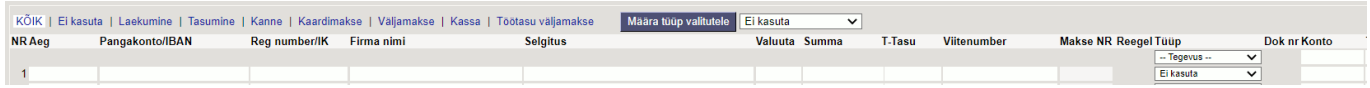

- **Aeg** tehingu aeg, finantskande kuupäev.
- **Pangakonto/IBAN** tehinguga seotud ettevõtte/eraisiku IBAN
- **Reg number/IK** tehinguga seotud ettevõtte registrikood või eraisiku isikukood
- **Firma nimi** tehinguga seotud ettevõtte nimi
- **Selgitus** tehingu selgitus
- **Valuuta** tehingu valuuta
- **Summa** tehingu summa
- **T-tasu** tehingu teenustasu
- **Viitenumber** tehingu viitenumber
- **Makse NR** tehingu makse number

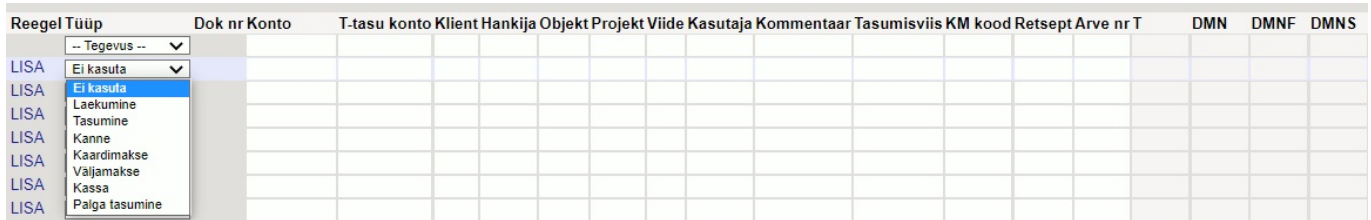

**Reegel** - siin kuvatakse väljavõtte real automaatselt rakendunud reegli kood, kuid vajadusel

saab siit lisada ka uue reegli vajutades **LISA**

**Tüüp** - saab käsitsi lisada sobiva tegevuse tüübi või täitub see valik automaatselt vastavalt rakendunud reeglile.

Pangaväljavõttest loodavale järgdokumendile lisatakse käsitsi täitmise või reegli rakendumise tulemusena järgnevad andmed:

- **Konto** kasutatav ainult kande puhul
- **Teenustasu konto** kasutatav ainult kande puhul
- **Klient** kliendi kood
- **Hankija** hankija kood
- **Objekt** objekt või objektide kombinatsioon
- **Projekt** projekt
- **Viide** grupeerimise tunnus, kandel grupeeritakse sama tunnusega tehingud
- **Kasutaja** kasutaja kood, kasutatav väljamakse peal
- **Kommentaar** kommentaari info
- **Tasumisviis** tasumisviisi kood
- **KM kood** käibemaksu kood
- **Retsept** retsepti kood
- **Arve nr** müügiarve number- kasutatav tüüp laekumine, ostuarve number -kasutatav tüüp tasumine.

## <span id="page-8-0"></span>**3.3. Üldist**

- Kui pärast dokumentide genereerimist ei ole väljavõttel enam ühtegi töötlemata rida, määratakse väljavõte automaatselt suletuks.
- Pärast väljavõtte importi proovitakse Makse numbri alusel Directost eelnevalt algatatud dokumente tuvastada ning automaatselt siduda (pole mõtet genereerida midagi, mis on juba olemas). Tuvastatavateks dokumentideks on:
	- Tasumised
	- Palga tasumised
	- Väljamaksed
	- Laekumised eelnevalt Directos loodud ja kinnitatud laekumisi tuvastatakse ainult tellimuse- ja/või arve viitenumbri põhjal ning seda juhul, kui süsteemiseadistuses on see lubatud Väljavõtte import tuvastab viitenumbri põhjal Directos eelnevalt loodud laekumised
- Loodud/tuvastatud dokumentide number ilmub väljavõtte dokumendi ridadele lingina, kustkaudu saab neid avada, õigsust kontrollida ja tavapärasel moel kinnitada. Link on **paksus** kirjas, kui dokument on kinnitatud.
- Teatud olukorras võib olla vajalik automaat-tuvastuse poolt lingitud dokument nö lahti linkida, selleks on dokumendi tüübi nimetuse taga nupp **[X]**, mida valides küsitakse kinnitust ning link eemaldatakse (väljavõtte peab salvestama pärast seda liigutust)
- Automaat-tuvastust pärast importimist saab vajadusel välja lülitada süsteemiseadistuga Väljavõtte import tuvastab Directost algatatud tasumised

## <span id="page-8-1"></span>**4. Faili import**

Pangafaili importimiseks tuleb kõigepealt luua uus pangaväljavõtte dokument ja see salvestada nii, et päisesse on valitud vajaliku pangakontoga seotud tasumisviis. Tasumisviisi seadistus EKSPORDI TÜÜP

peab olema **18 (SEPA EST)**. Sellise tasumisviisiga salvestatud väljavõtte dokumendile ilmub nupp **IMPORT SEPA EST**. Nupu vajutamise järel saab oma arvutist valida pangaväljavõtte faili ja selle üles laadida.

Igale pangafailis olevale reale vastab üks väljavõtte dokumendi rida. Imporditakse kõik kirjed, nii saadud kui makstud summad. Pangafaili kirje tüübi järgi määrab Directo reale tüübi Laekumine, Tasumine vms. Soovi korral saab rea küljes ise tüüpi muuta.

 Kui väljavõttest on loodud dokumente ning teostatakse uuesti import, siis kustutati kõik read, millest pole veel dokumenti loodud. Dokumendi seosega read jäävad alles (ning kui need on imporditavas failis olemas, siis neid uuesti ei impordita, eeldusel et andmetes on unikaalne rea tunnus)

**A** Pangas on igal tehingul unikaalne tunnus, mis imporditakse ka Directosse. Väljavõtte import lisab ainult need read, mille unikaalne tunnus veel Directosse pole imporditud. See välistab olukorra, kus kogemata imporditakse samu kirjeid mitu korda. Kui sama väljavõte importida näiteks koheselt uuele pangaväljavõtte dokumendile, siis tulemuseks on ilma ühegi reata dokument.

Imporditavateks formaatideks on

- ISO XML EST (camt.053.001.02 / camt.052.001.02)
- camt.054.001.02
- PayPal (TAB) võimaldab importida PayPali tehingud TAB eraldatud failist ning luua laekumised vastavalt.

**InvoiceNumber** välja abil, mis imporditakse pangaväljavõtte viitenumber väljale, saab seadistada laekumise loojat ära tundma Directo arvet. Eelduseks on PayPali arve tunnus arve lisaväljas ning määratud süsteemi seadistus Arve lisaväli, kus hoitaks arve viitenumbrit

## <span id="page-9-0"></span>**5. Automaatkonteerimise reeglid**

Väljavõtte reeglite seadistamise abil saab väljavõtte dokumendi ridade infot automaatselt täita. Kõige rohkem kasutatakse seda võimalust selliste pangatehingute kirjeldamiseks, mida kajastatakse raamatupidamises finantskandena, nagu näiteks teenustasud, intressid, laenumaksed jms.

### <span id="page-9-1"></span>**5.1. Uue reegli lisamine**

Kõige lihtsam on uue reegli loomist alustada väljavõtte dokumendilt. Kõikidel ridadel, millele on rakendunud mõni reegel, on real näha vastava reegli kood, millele klikkides saab reegli avada. Kõikidel väljavõtte ridadel, millele pole rakendunud ükski senituntud reegel, on link **LISA**. Näide: ühele reale on juba reegel rakendunud (EU2\_TT) ja teistel ridadel, mis ei vasta ühelegi tuntud reeglile, on link LISA

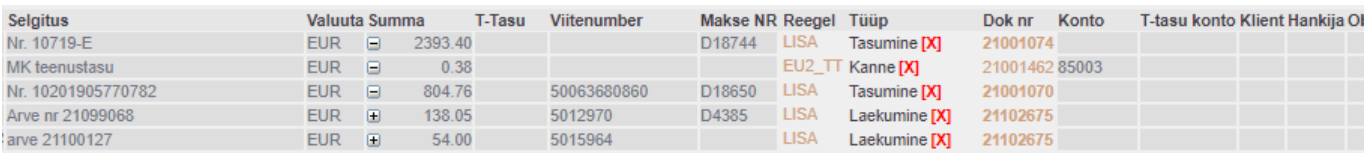

Selle lingi vajutamisel avaneb uue reegli loomise aken, mille tingimused on eeltäidetud vastava

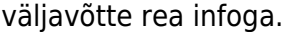

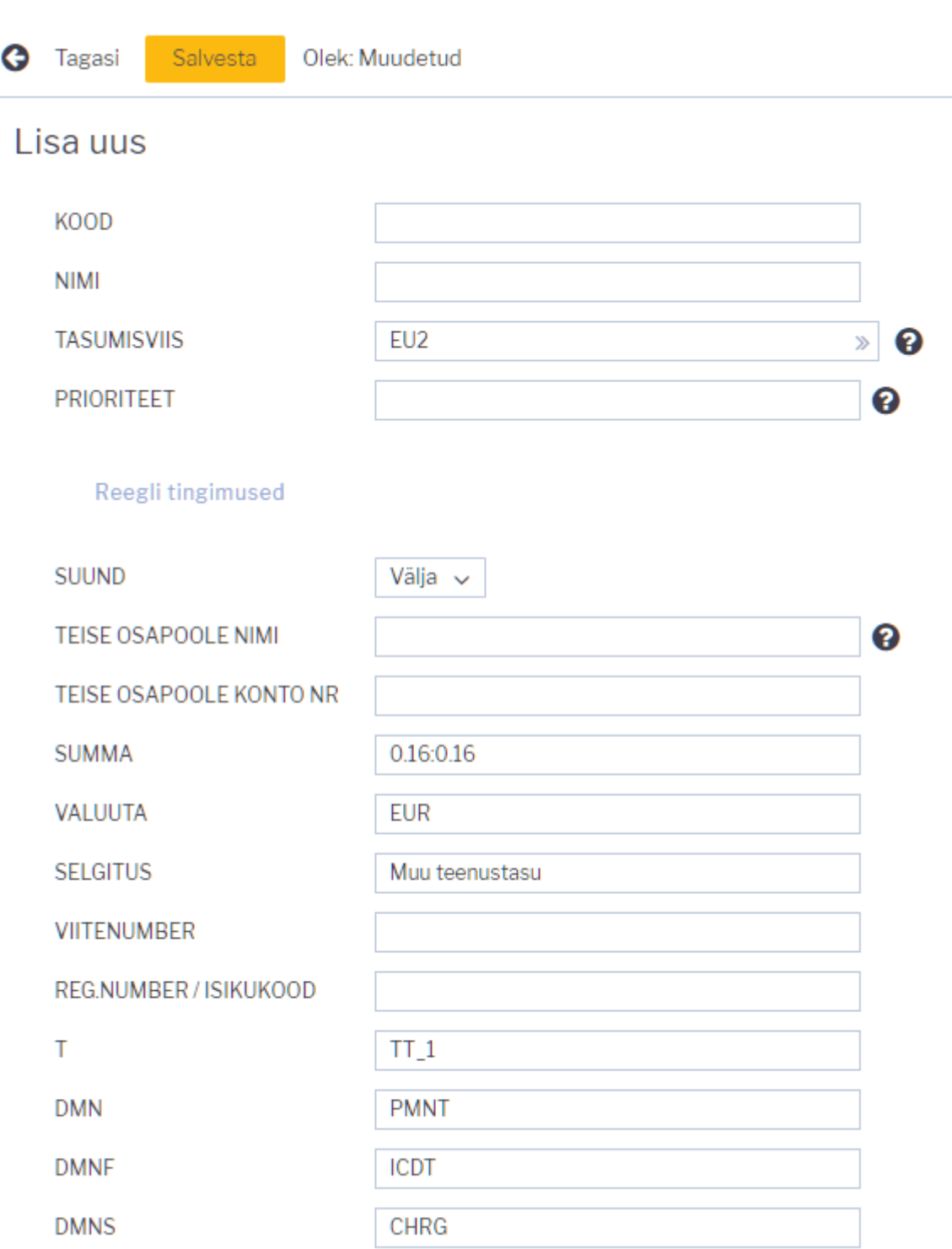

Loodavale reeglile tuleb määrata kood ja nimi. Tingimuste bloki täitmisel peab silmas pidama, et reegel rakendub juhul, kui KÕIK tingimused on täidetud. Ülaltoodud näite puhul rakendub reegel tehingute puhul, kus

- 1. raha läks pangakontolt maha (suund Välja)
- 2. summa oli täpselt 0.16 Eurot (valuuta ja summavahemik on määratud)
- 3. makse selgitus oli Muu teenustasu

Selleks, et reegel rakenduks universaalsemalt, võib tingimusi vähendada või kasutada täpse tekstivastavuse asemel tekstifragmendi otsingut. Näiteks selliste tingimuste puhul

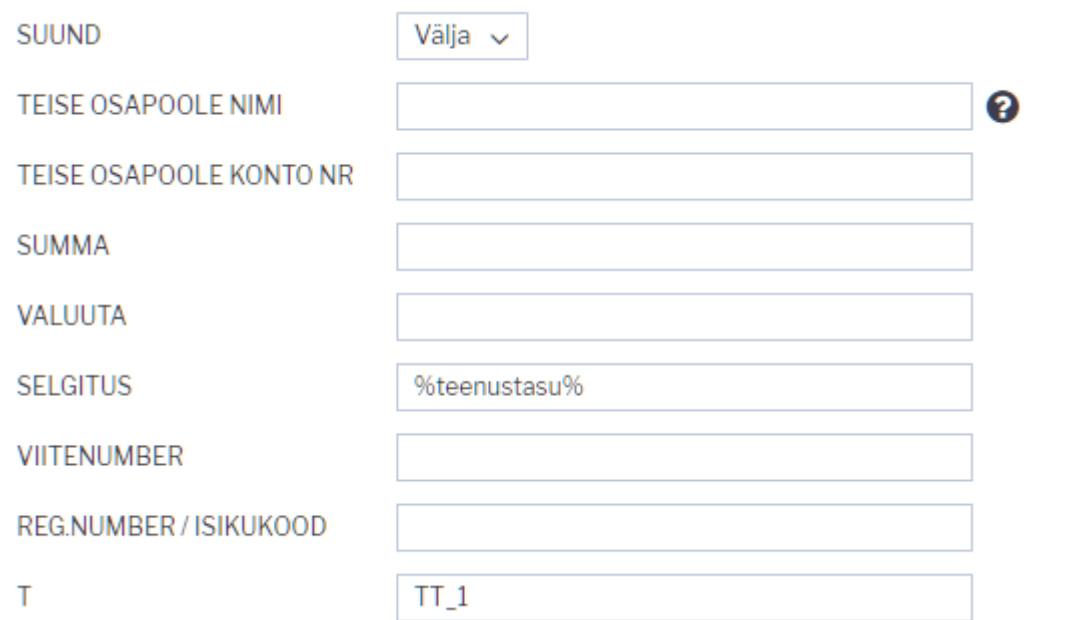

rakendub reegel kõikidel juhtudel, kui arvelt läheb raha maha tehinguga, mille tüüp on TT\_1 ja mille kirjelduses sisaldub tekst teenustasu

Tingimuste täitmise järel tuleb määrata reegli rakendumise soovitud tulemus. Näide:

#### **Tulemus**

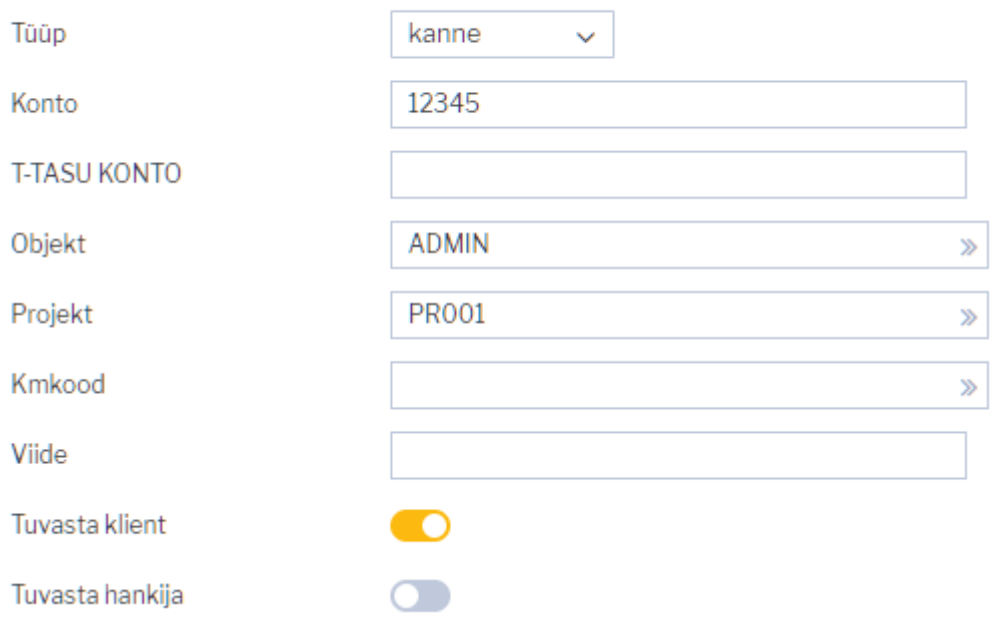

Sellele väljavõtte reale, mille puhul antud reegel rakendub, määratakse

- 1. tüüp Kanne
- 2. finantskonto 12345
- 3. objekt ADMIN
- 4. projekt PR001
- 5. proovitakse leida klientide registrist klient, kelle äriregistri number klapib väljavõtte real oleva vastaspoole registrinumbriga

### <span id="page-12-0"></span>**5.2. Reeglite haldamine**

Seadistatud pangaväljavõttereeglite register on leitav Raamatu seadistuste valikus Pangaväljavõtte reeglid. Siin saab reegleid muuta ja kustutada.

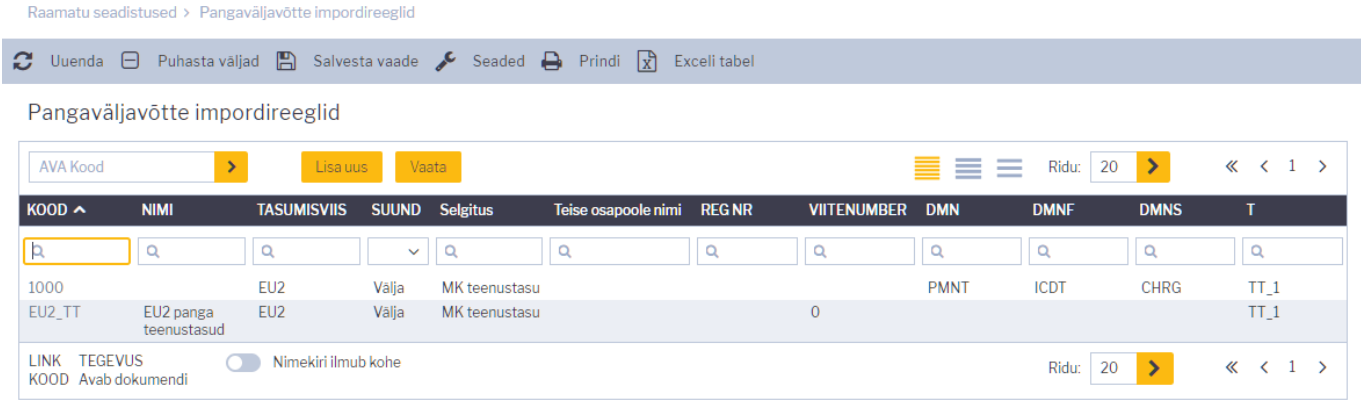

## <span id="page-12-1"></span>**5.3. Reeglite rakendumine**

- Reeglid rakenduvad kohe pärast väljavõtte importimist (nii failist kui ka pangast [automaatselt](#page-14-3) [importides](#page-14-3)) kuid ka pärast iga väljavõtte salvestamist (mis on abiks uute reeglite loomisel ja nende testimisel)
- Väljavõtte real, kus reegel rakendus, on näha reegli kood ja linnuke ning reeglis defineeritud väljad on täitunud - sellisel real ei saa käsitsi välju enam täita.
- Vajadusel saab reegli kõrval oleva linnukese eemaldamise abil reegli rakendumise tühistada pärast seda liigutust saab käsitsi välju muuta või lisada infot väljadele, mida reegel ei täitnud.

## <span id="page-12-2"></span>**6. Dokumentide genereerimine**

Selleks, et väljavõttest genereerida vajalik raamatupidamisdokument, tuleb ridade kohal valida vastava dokumenditüübi sakk. Näide: valitud on Laekumine:

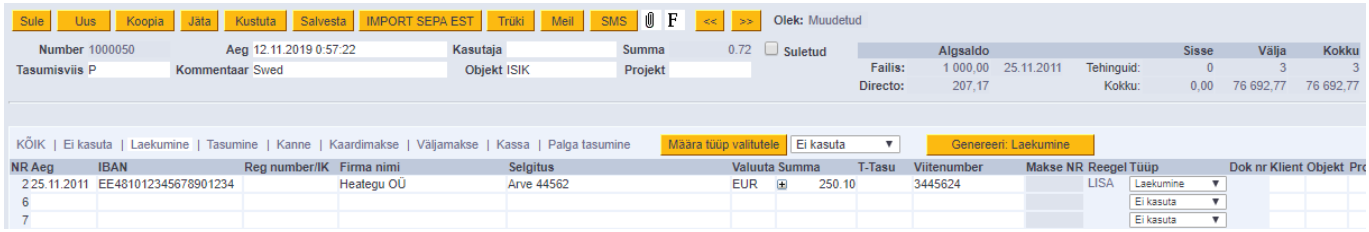

## <span id="page-12-3"></span>**6.1.Laekumise genereerimine**

Tüübi valimise tulemusena on tekkinud nupp **Genereeri: Laekumine**. Seda nuppu vajutades loob Directo ekraanil näha olevatest ridadest uue laekumise dokumendi. Laekumise loomise käigus sobitatakse saadud summad müügireskontro andmetega. Genereerimine käib kahes etapis - esmalt kliendi tuvastamine ning siis dokumendi tuvastamine.

#### <span id="page-13-0"></span>**6.1.1. Kliendi tuvastamine**

Klient tuvastatakse vastavalt parameetrite sobivusele siin toodud järjekorra alusel:

- Väljavõttel tuvastatud/määratud klient
- Väljavõttele määratud arve number
- Kliendi viitenumber kliendikaardi lisaväljas kui määratud on süsteemiseadistus Lisaväli, mis määrab laekumise impordi jaoks kliendi viitenumbri
- Kliendikaardi viitenumber
- Arve lisavälja viitenumber kui on määratud süsteemiseadistus Arve lisaväli, kus hoitaks arve viitenumbrit
- Arve viitenumber
- Tellimuse viitenumber
- Kliendi äriregistri number
- Kliendi arveldusarve
- Kliendi nime ja maksja nime sobivus
- Makse kirjelduse ja arve numbri sobivus a) makse selgituses olnud numbrite alusel arve numbriga sobivus b) Kui seadistusega Arve lisaväli, kus hoitakse arve välist numbrit on määratud arve lisaväli, siis lisaväljas oleva numbri sobivus selgituses olnud numbriga
- Kliendikaardile määratud kontaktisiku nime või isikukoodi sobivus maksja nime või isikoodiga
- Arve projekti ja tasumise selgituses oleva projektikoodi sobivus kui määratud on süsteemiseadistus Väljavõttest laekumise loomisel eelistatakse arve tuvastamisel makse kirjelduses esinevat projekti koodi
- Makse kirjelduse ja tellimuse numbri sobivus (makse selgituses olnud numbrite alusel tellimuste pealt) - kui on määratud süsteemiseadistus: Väljavõttest laekumise loomisel otsitakse tellimuse numbrit

#### <span id="page-13-1"></span>**6.1.2. Arve/tellimuse tuvastamine**

Dokument tuvastatakse vastavalt eelnevalt tuvastatud kliendile, siin olevas järjekorras, aluseks järgnevad väljad:

- Arve lisavälja viitenumber kui on määratud süsteemiseadistus Arve lisaväli, kus hoitaks arve viitenumbrit
- Arve viitenumber
- Makse kirjelduse ja arve numbri sobivus a) makse selgituses olnud numbrite alusel arve numbriga sobivus b) Kui seadistusega Arve lisaväli, kus hoitakse arve välist numbrit on määratud arve lisaväli, siis lisaväljas oleva numbri sobivus selgituses olnud numbriga
- Arve saldo ja laekunud summa on sama
- Arve projekti ja tasumise selgituses oleva projektikoodi sobivus kui määratud on süsteemiseadistus Väljavõttest laekumise loomisel eelistatakse arve tuvastamisel makse kirjelduses esinevat projekti koodi

Juhul, kui väljavõte on väga mahukas, genereerib Directo mitu laekumist, nii et ükski laekumine ei oleks üle 500 rea pikk.

 Ühine laekumine või tasumine luuakse ridadest, mille objekt, kasutaja ja viide on samad. St. eelnimetatud objekt, kasutaja ja viide lähevad laekumise või tasumise päisesse.

## <span id="page-14-0"></span>**6.2. Finantskannete genereerimine**

Vajutades nuppu **Genereeri: Kanne** luuakse kanne väljavõtte dokumendi kõikidest ridadest, mille tüüp on **Kanne** sealjuures koonduvad read samale kandele, mille **aeg** ja **viide** (või viite puudumisel **reegel**) on samad. Kande loomise käigus kontrollib Directo finantskande vastavust reeglitele ja rikastab info vastavalt seadistustele (näiteks lisab objektidele hierarhiad).

### <span id="page-14-1"></span>**6.2.1. Retsepti kasutamine**

Kui väljavõtte reale on määratud retsept, siis selle rea summa jagatakse vastavalt retseptis defineeritud reeglitele. Reeglid tuleks defineerida juhindudes järgnevast:

- Esimene rida peab olema valiku tüübiga **Parameeter**, Rida rea tunnus, näiteks 10, Summa näiteks **{100}** (100 asemel rakendub väljavõtte selle rea summa)
- Järgmised read on jagamised, valiku tüüp **Konto**, Summa on proportsioon mis väljendatakse arvutusena: näiteks **{0.20}\*10**, mis tähendab 20% realt 10 (ehk selle väljavõtte rea summast)

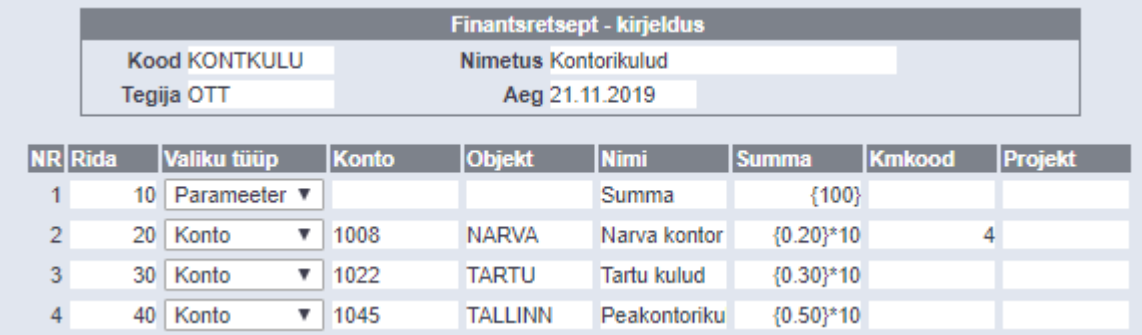

- Proportsiooni ridade summa peaks kokku võrduma 1. Vastasel juhul lisandub kandele ümardus
- Kui rakendub retsept, siis täidetakse kandel konto, nimetus, objekt, projekt ja km-kood retseptist (klient ja hankija võetakse tavapäraselt väljavõtte realt).

# <span id="page-14-3"></span><span id="page-14-2"></span>**7. Automaatne import**

Juhul, kui kasutusel on automaatne andmevahetusliides pangaga, tekivad väljavõtte dokumendid Directosse siis, kui pank väljastab eelmise päeva kontoväljavõtte ehk PeriodicStatement (camt.053.001.0) raporti (tavaliselt ajavahemikul 03:00 kuni 05:00). Toetatud on ka Debit Credit Notification ehk nö Alert raport (camt.054.001.02), mis tekib kohe kui laekumine toimub (alates mingist summast, mis on seadistatav pangas). Viimase eripära on selles, et seda tüüpi väljavõte ei teki alati uus vaid lisab ridu selle päeva alert tüüpi väljavõttele.

Imporditud pangaväljavõte on võimalik jäädvustada muutmata kujul PDF ja XML-failina, et vajadusel see välja trükkida või kasutada sisekontrolli jaoks. Selleks tuleb aktiveerida süsteemi seadistus Finantsi seadistused>**Pangaväljavõtte import säilitab väljavõtte ka manusena**, valides rippmenüüst sobiv keel, milles PDF-fail salvestatakse.

- Väljavõte import tuvastab seeria kehtivuse järgi ning võtab esimese sobiva. Vajadusel saab määrata süsteemiseadistuse Transport>Vaikimisi seeria, kui on soov, et väljavõtte dokument tekiks konkreetsesse seeriasse.
- Tasumisviisi tuvastus otsib pangakonto numbri järgi ning kirjeldusest/koodist ka valuuta tunnust.

## <span id="page-15-0"></span>**7.1. Swedbank Gateway**

- 1. Sõlmige Ärikliendi internetipangas Igapäevapangandus>Elektrooniline pangandus>Swedbank Gateway **Operaatori kanali leping**, operaatoriks valida OÜ Directo
- 2. Kui järgmiseks hommikuks pole ühtegi väljavõtet tekkinud, pöörduge teenuse aktiveerimiseks Directo poole saates palve [info@directo.ee](mailto:info@directo.ee)

## <span id="page-15-1"></span>**7.2. LHV Connect**

- 1. Täitke [LHV Connecti taotlus,](https://www.lhv.ee/et/connect/taotlus) valige tarkvaraks Directo ja teenuseks Automaatne kontoväljavõte
- 2. Määrake Directo süsteemi seadistustes Transport>LHV pangakontod/IBAN-id arveldusarved, mille väljavõtteid soovite automaatselt Directosse
- 3. Kui seadistuste salvestamine palub teil pöörduda kasutajatoe poole, siis tehke seda, saates aktiveerimise palve [info@directo.ee](mailto:info@directo.ee)

## <span id="page-15-2"></span>**7.3. SEB Baltic Gateway**

1. Juhatuse liige peab sõlmima [internetipangas](https://e.seb.ee/cgi-bin/ubus.sh/ifirma.w?act=BGWoperator&lang=EST) **SEB Baltic Gateway** teenuselepingu

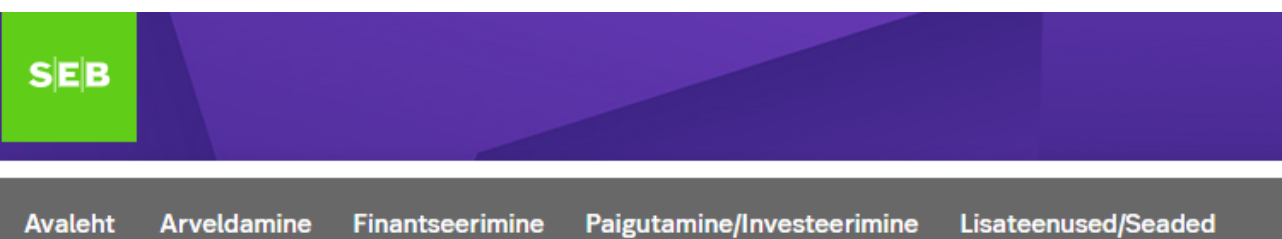

Seadete valimine

## Operaatori kanali leping

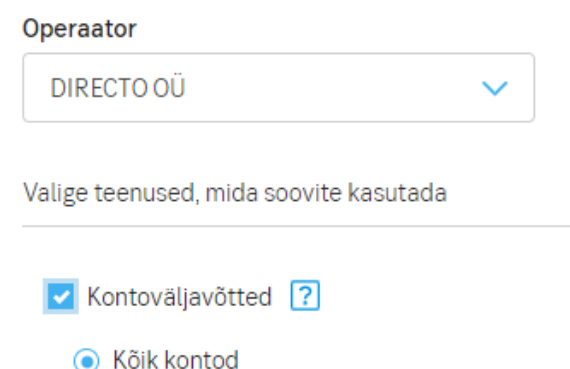

◯ Valitud kontod

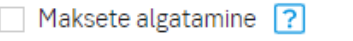

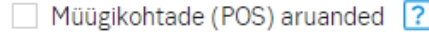

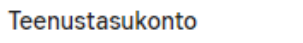

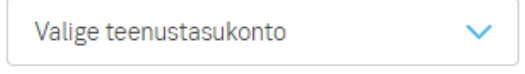

Teenus ei aktiveeru, kui lepingu sõlmib keegi, kes pole juhatuses

Leping ei aktiveeru reaalajas - SEBis aktiveerib lepingu pangatöötaja (kontrollib, kas lepingu on allkirjastanud juhatuse liige), seega töövälisel ajal aktiveerub leping järgmise päeva hommikuks, mis tähendab seda, et esimene väljavõte saabub Directosse ülejärgmisel öösel

- 2. Määrake Directo süsteemi seadistustes Transport>SEB Gateway pangakontod/IBAN-id arveldusarved, mille väljavõtteid soovite automaatselt Directosse
- 3. Kui seadistuste salvestamine palub teil pöörduda kasutajatoe poole, siis tehke seda, saates aktiveerimise palve [info@directo.ee](mailto:info@directo.ee)

## <span id="page-16-0"></span>**7.4. Coop Pank Gateway**

1. Täida taotlus [Coop Pank kodulehel,](https://www.cooppank.ee/gateway) kus vali "Esita taotlus" ja järgmisel lehel "Vahendaja lepingu kaudu".

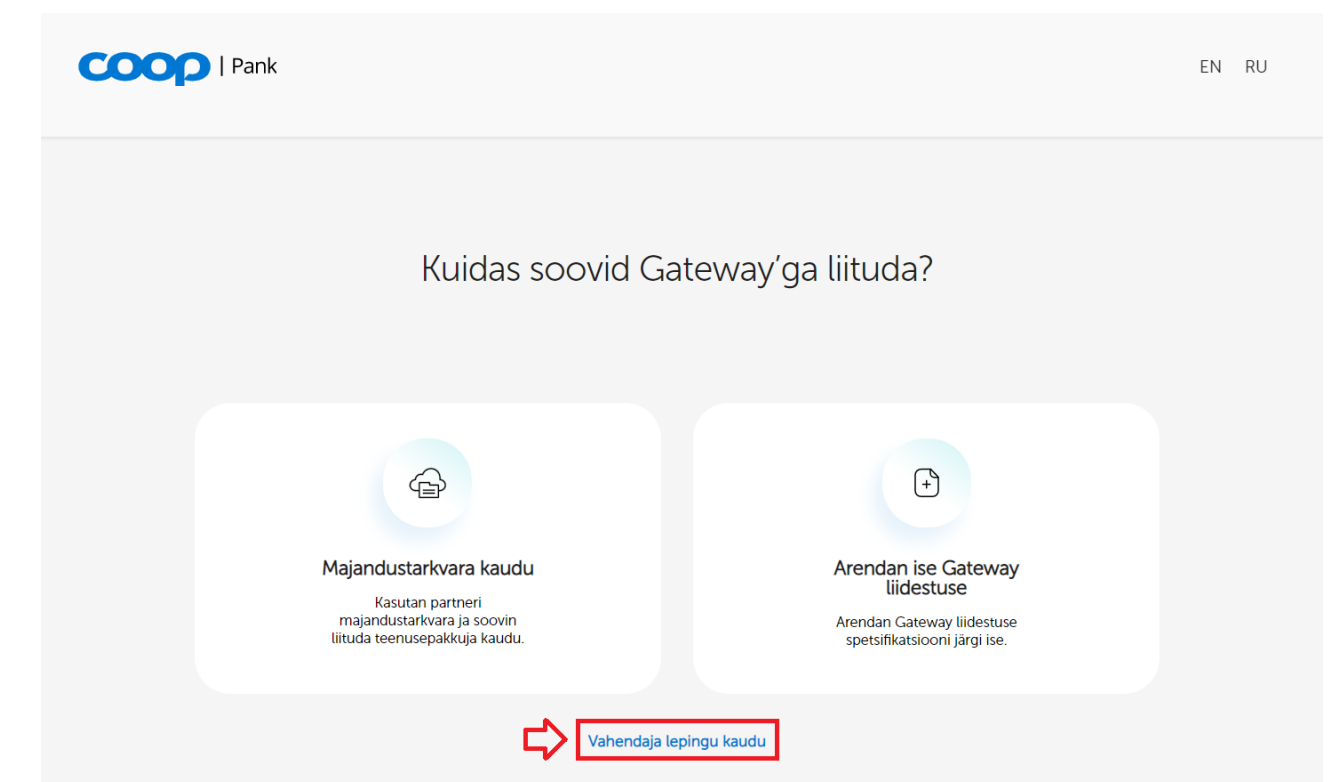

- 2. Edasi sisesta vahendaja nimeks Directo, vahendaja registrikoodiks 10652749 ja vahendaja registririigiks EE.
- 3. Konto number väljale sisesta enda ettevõtte kontonumber ja teenusteks vali:
	- 1. Automaatselt genereeritav kontoväljavõte
	- 2. Kontopäringud
	- 3. Maksed
- 4. Edasi sisesta taotluses enda ettevõtte andmed ja vajuta "Saada taotlus" nuppu.
- 5. Coop Panga personaalne ärikliendihaldur võtab Sinuga peagi ühendust ja edastab Gateway lepingu digitaalselt allkirjastamiseks.
- 6. Leping aktiveeritakse panga poolel kahe tööpäeva jooksul.
- 7. Directo seadistused:
	- 1. Grupi (või kasutaja-) õiguste alt tuleb sakis "Muu" lubada Kanal Coop Gateway.
	- 2. Vähemalt ühele tasumisviisile tuleb määrata Ekspordi kanal Coop Gateway.
- 8. Kui lepingu aktiveerimisest järgmiseks hommikuks pole ühtegi väljavõtet tekkinud, pöörduge teenuse aktiveerimiseks Directo poole saates palve e-mailile [info@directo.ee.](mailto:info@directo.ee)

[Loe ka tasumiste panka saatmise seadistamise kohta](https://wiki.directo.ee/et/or_tasumine#saatmine_panka).

From: <https://wiki.directo.ee/> - **Directo Help**

Permanent link: **[https://wiki.directo.ee/et/fin\\_valjavote?rev=1682421683](https://wiki.directo.ee/et/fin_valjavote?rev=1682421683)**

Last update: **2023/04/25 14:21**